**BANK OF AFRICA** 

 $\mathbb{R}^3$  Notifications

 $\bigcap$  My Accounts  $\bigtriangledown$  Payments and Transfers  $\bigtriangledown$ 

#### **Dream It! Own It!**

The dream to own a vehicle from CFAO keeps getting better, the rate dropped even more! You can now own a brand new vehicle with our Autofinance solution!

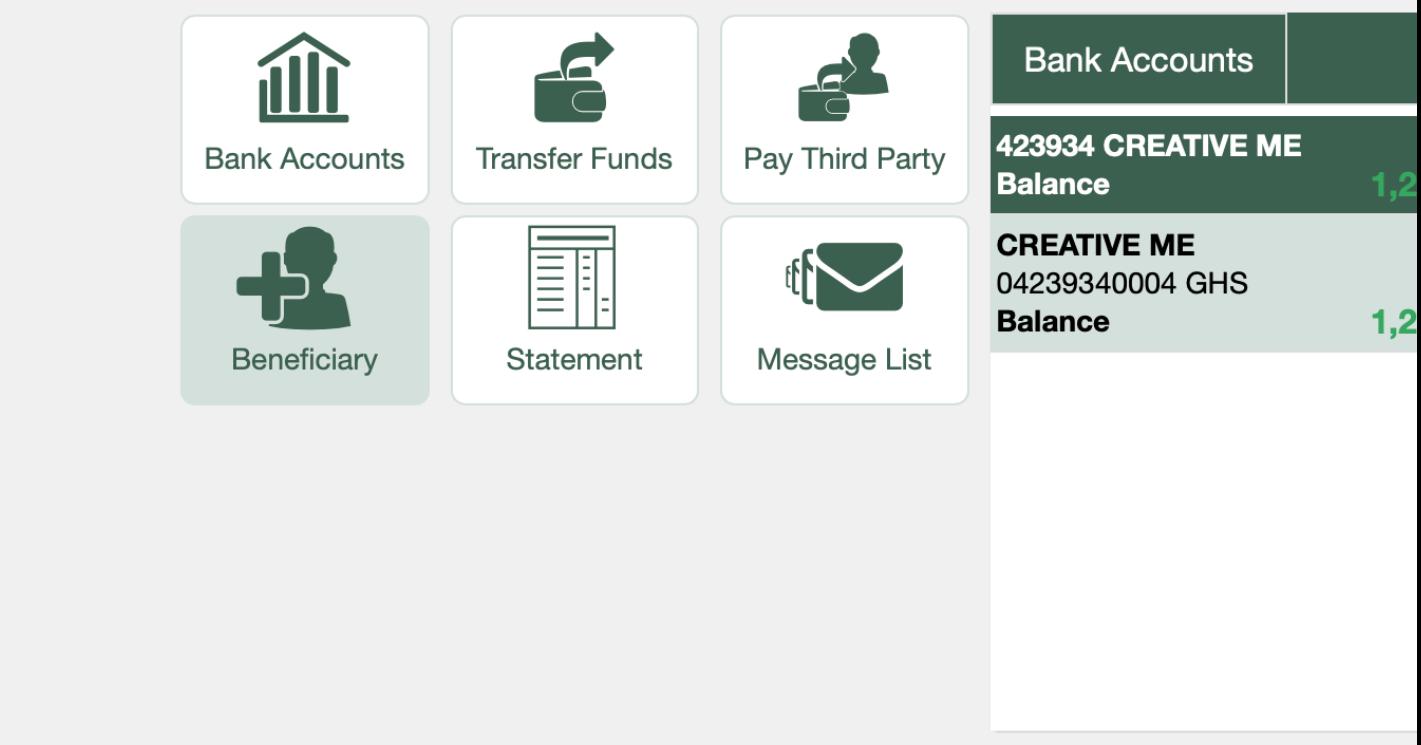

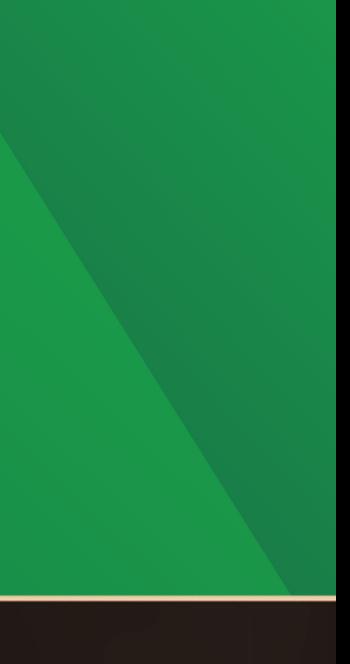

## **Welcome QUAINOO STEPHEN** Last Logon Attempt Nov 22, 2022 5:46:00 PM UTC Administra Banking Services <del>▼</del>  $\circ$

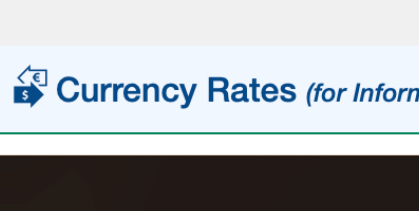

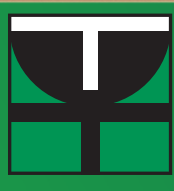

# HOW TO SET UP BENEFICIARY FOR **INTERNATIONAL TRANSFERS**

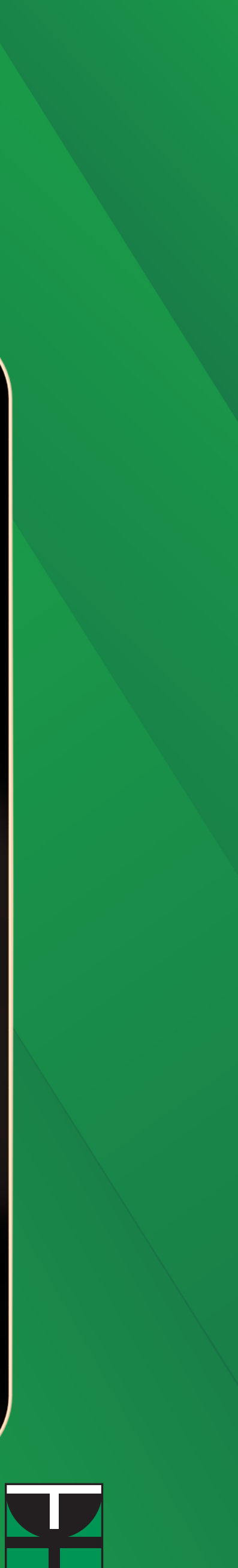

#### **Step 1**

Click on the Add Beneficiary Icon on the left side of the portal

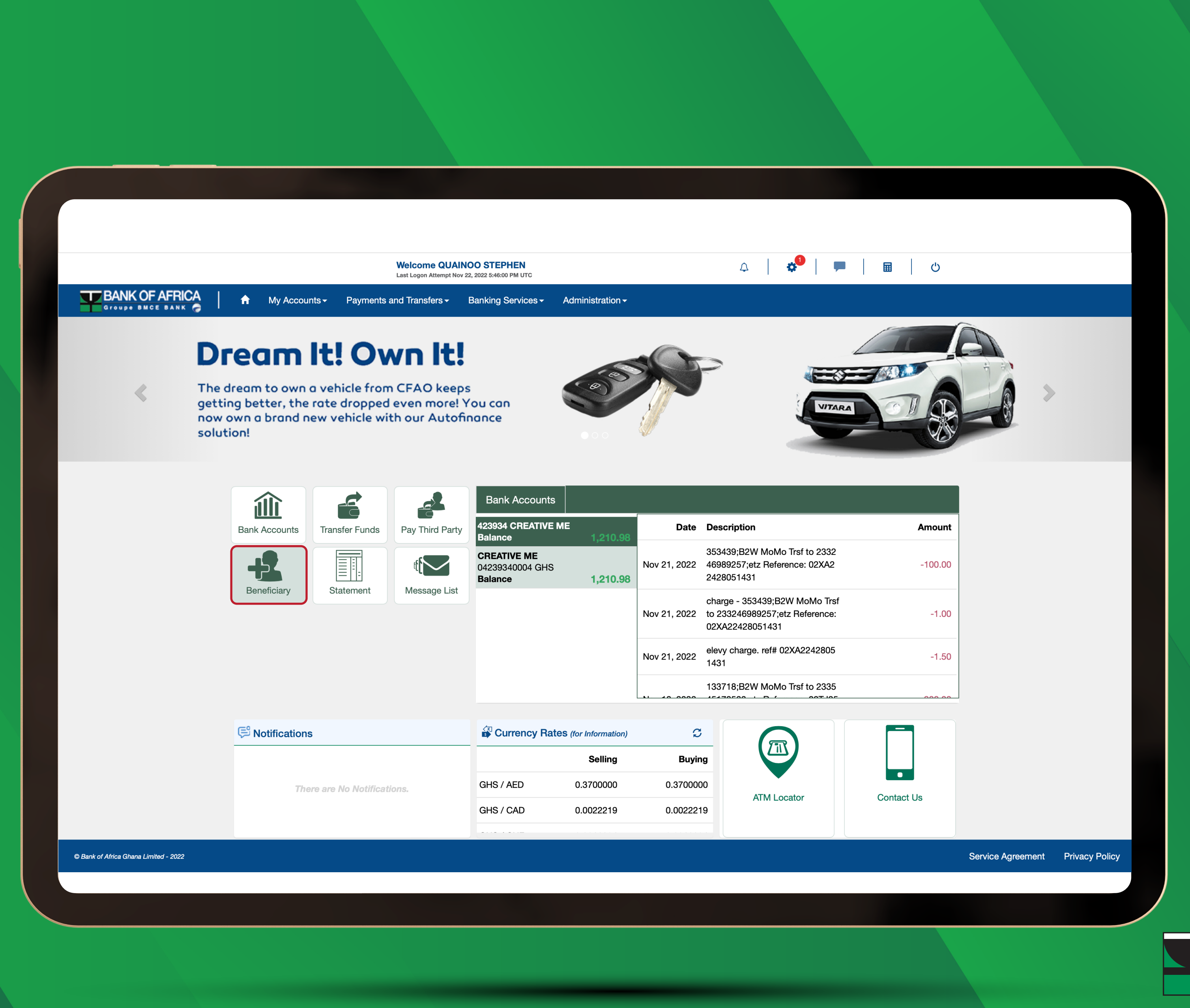

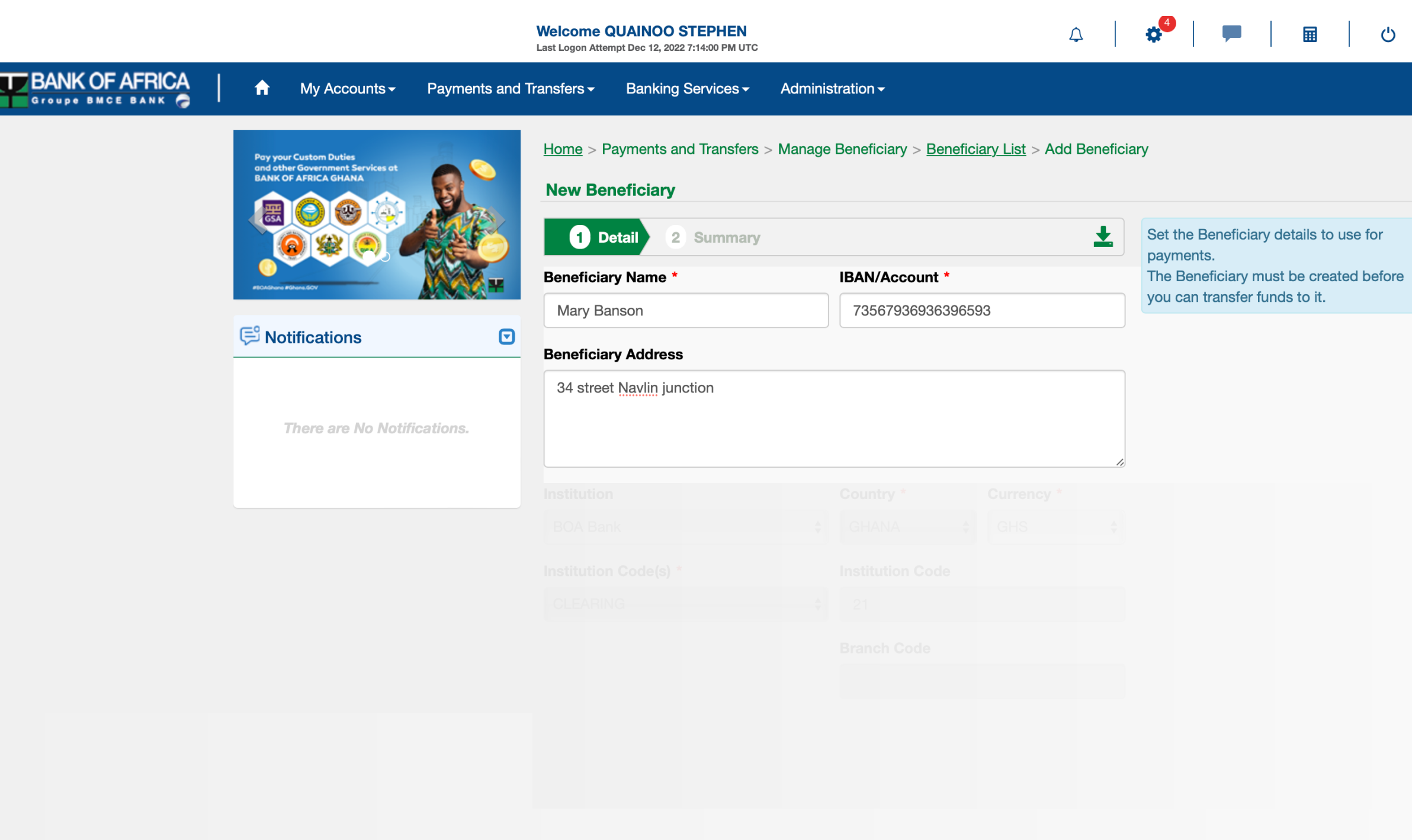

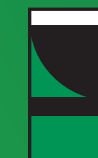

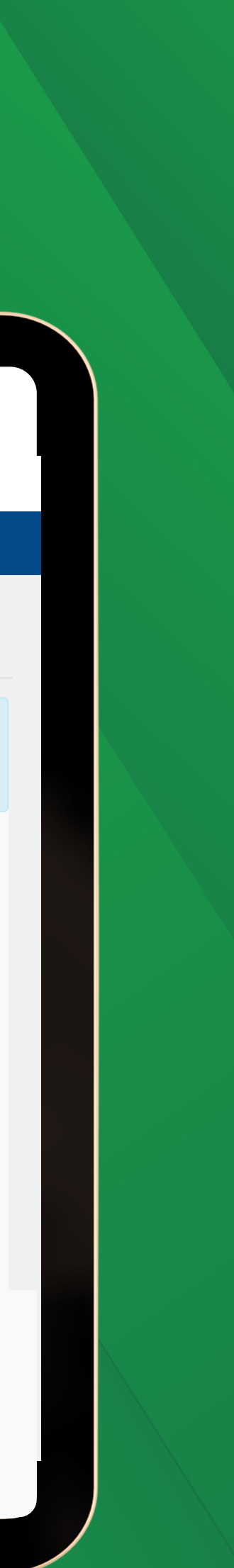

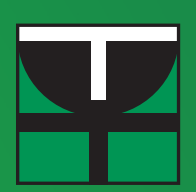

Key in the Name, IBAN/Account Number and Address of the **Beneficiary** 

## **Step 2**

#### **Step 3**

Under "**Institution**" select "**Other**". Select the "**Country**" where the Beneficiary is located and the "**Currency**" in which the transfer will be made.

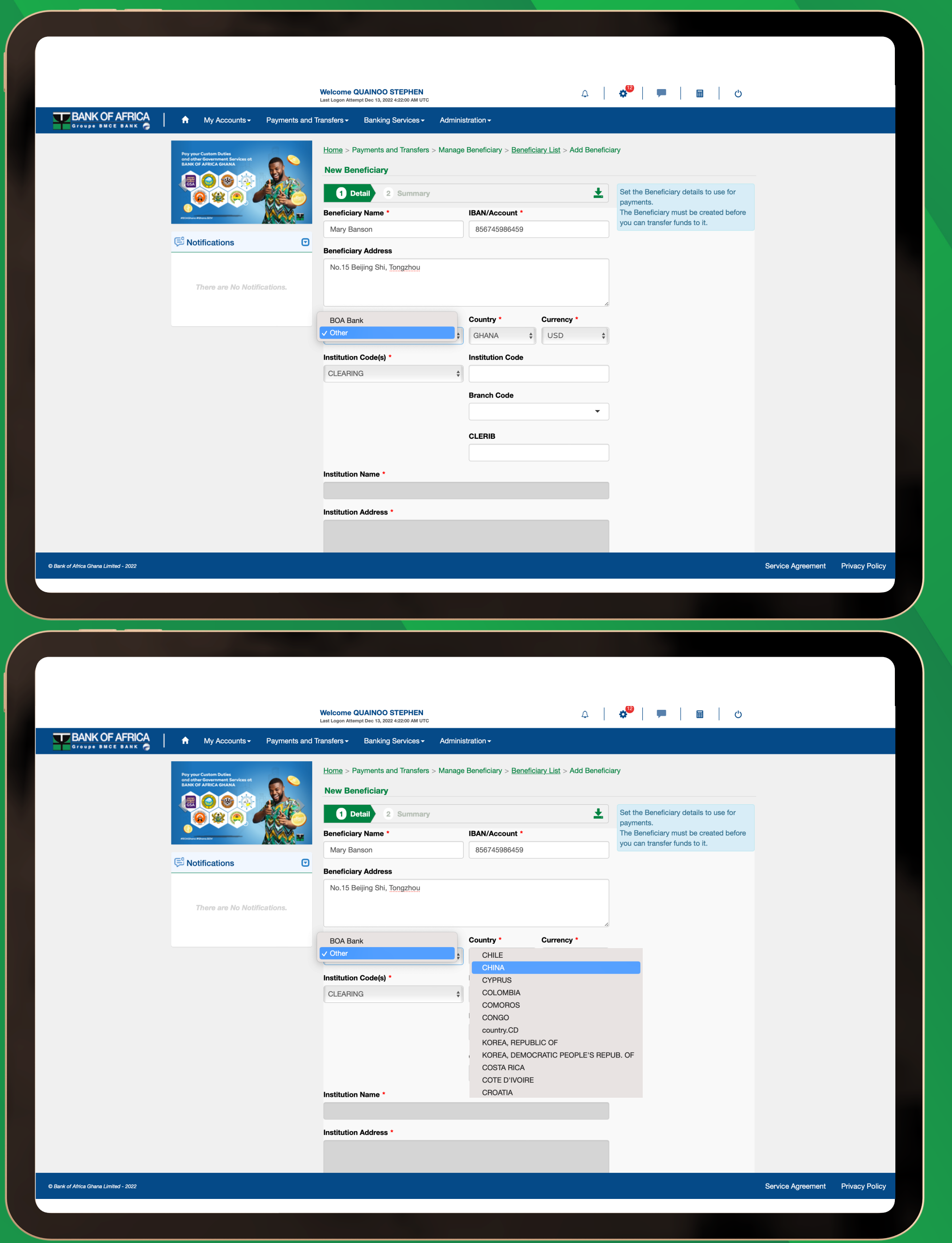

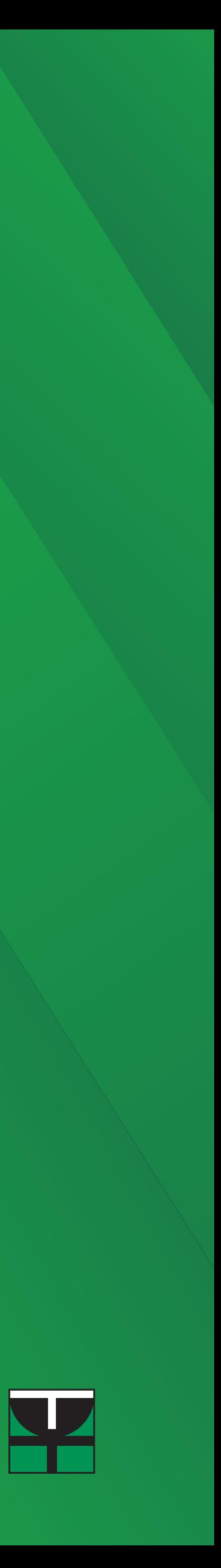

Under "**Institution Code(s)**", select **BIC**. Under "**BIC**", key in the SWIFT CODE of the Beneficiary Bank. If the SWIFT Code is correct, the Institution name and address will automatically populate.

#### **Step 4**

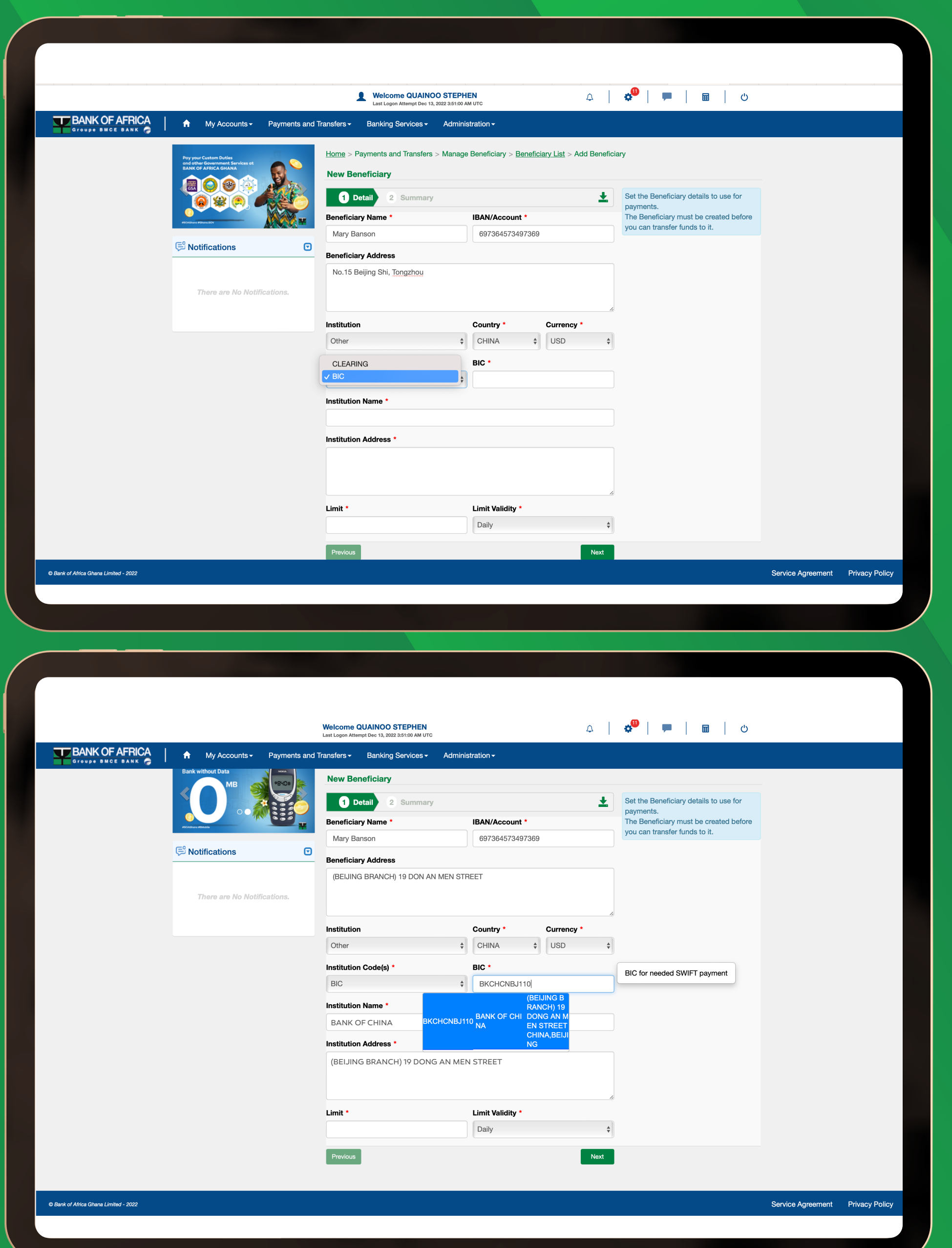

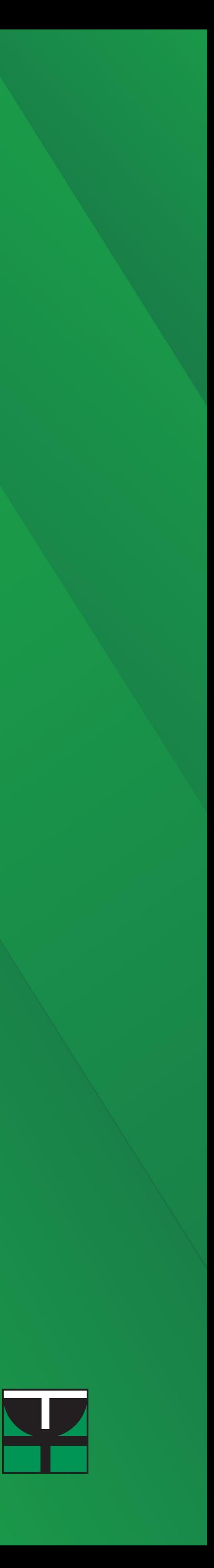

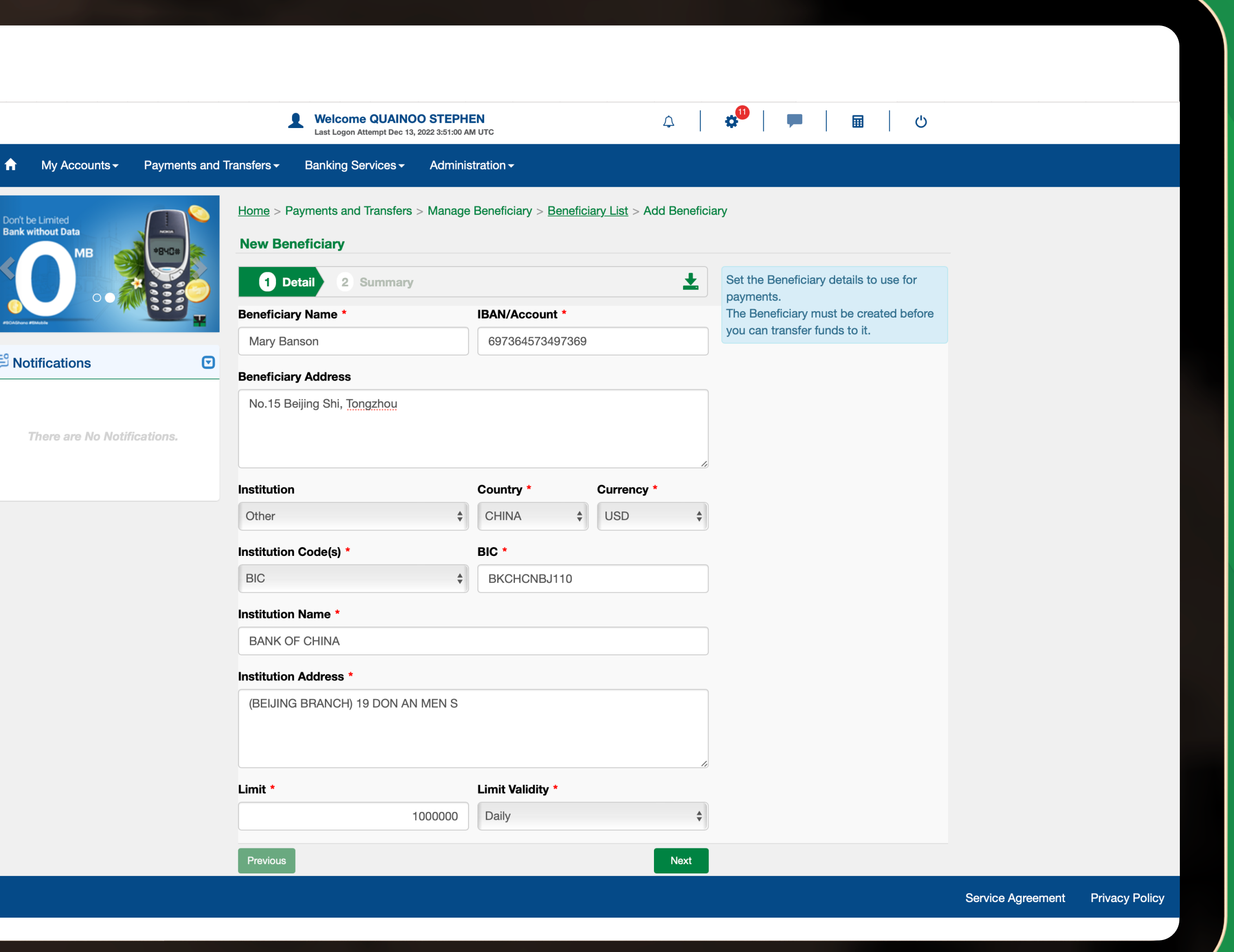

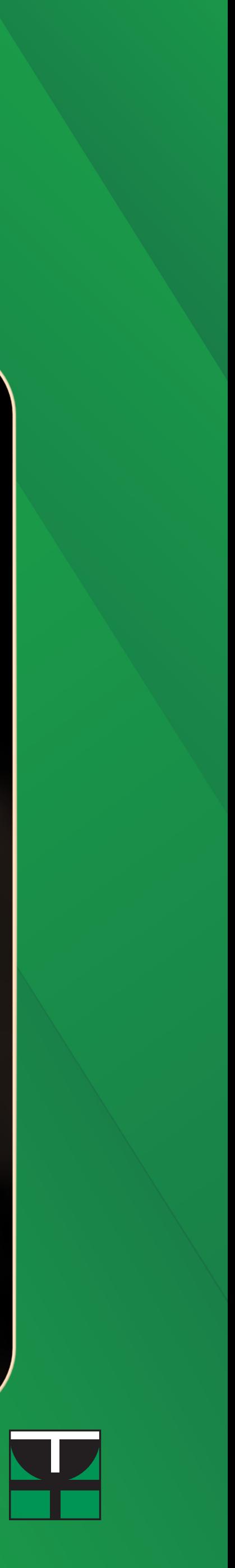

## **Step 5**

Set the "**Limit**" and "**Limit Weekly**" then select "**Next**"

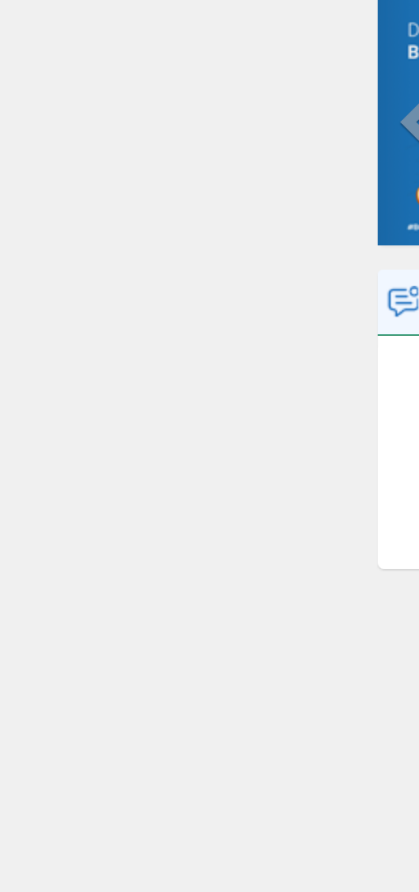

BANK OF AFRICA

nk of Africa Ghana Limited - 2022

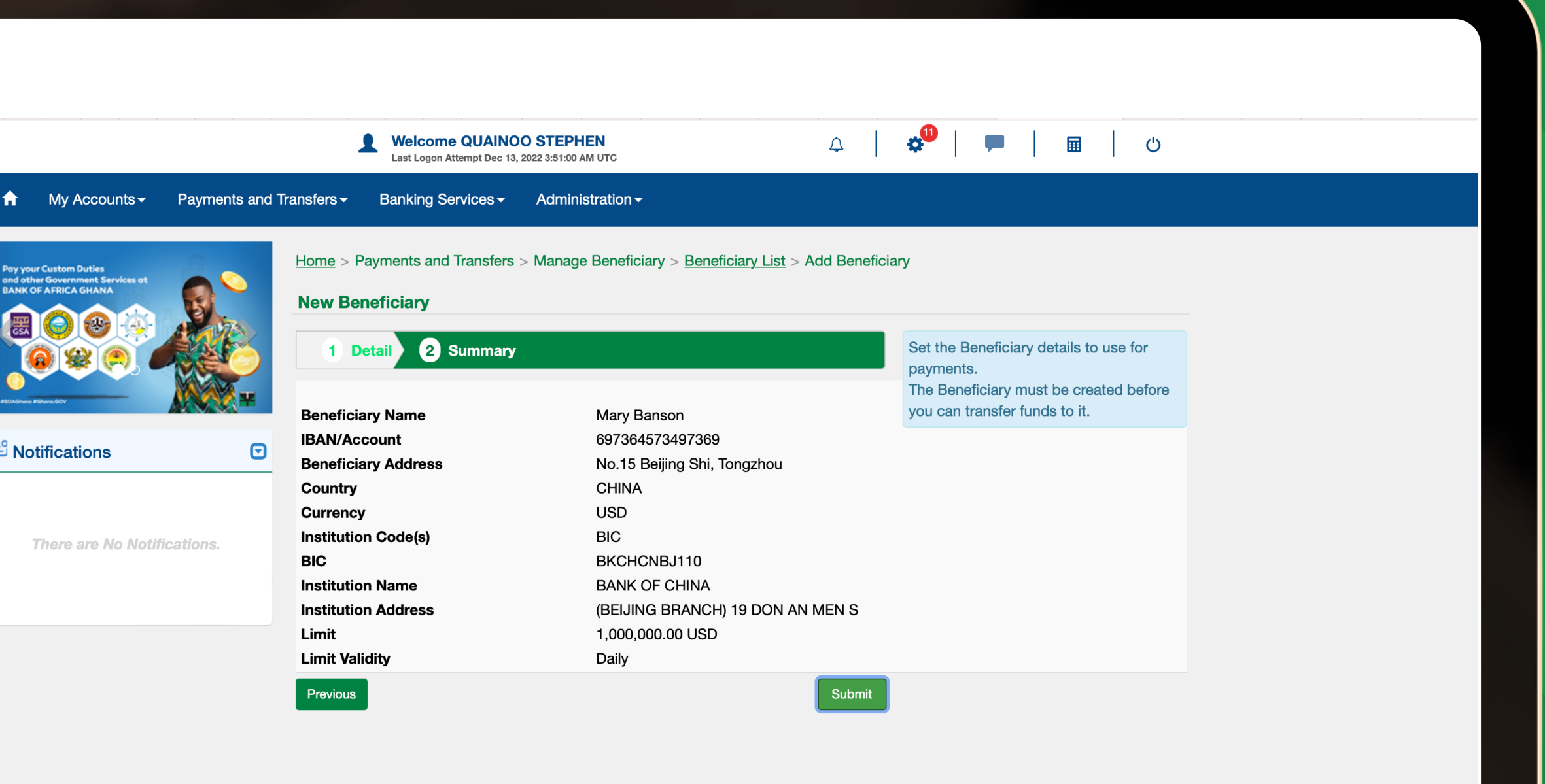

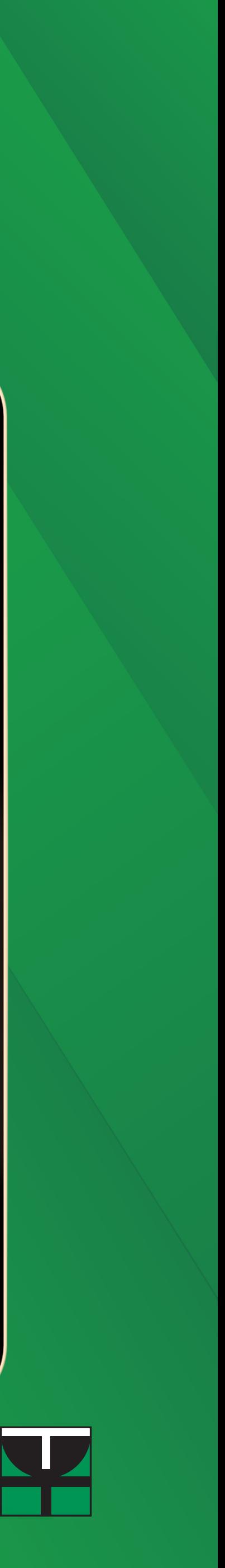

## **Step 6**

The summary of the payment schedule will appear for you to confirm the information provided. Click "**Submit**" to continue or "**Previous**" if you need to make some correction(s).

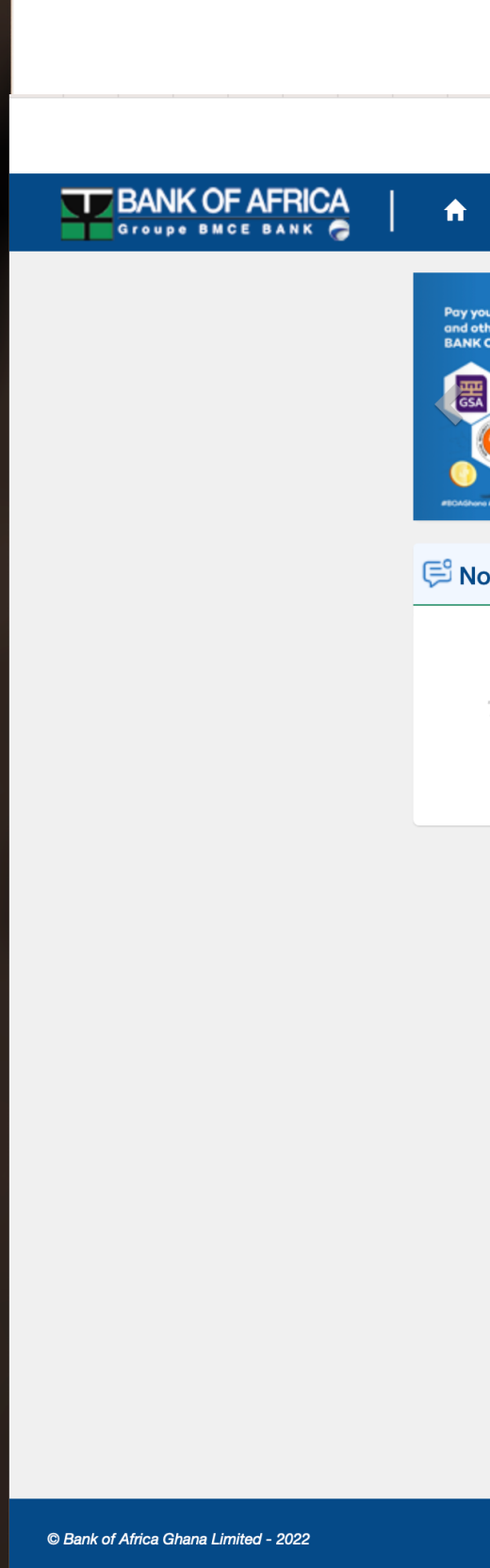

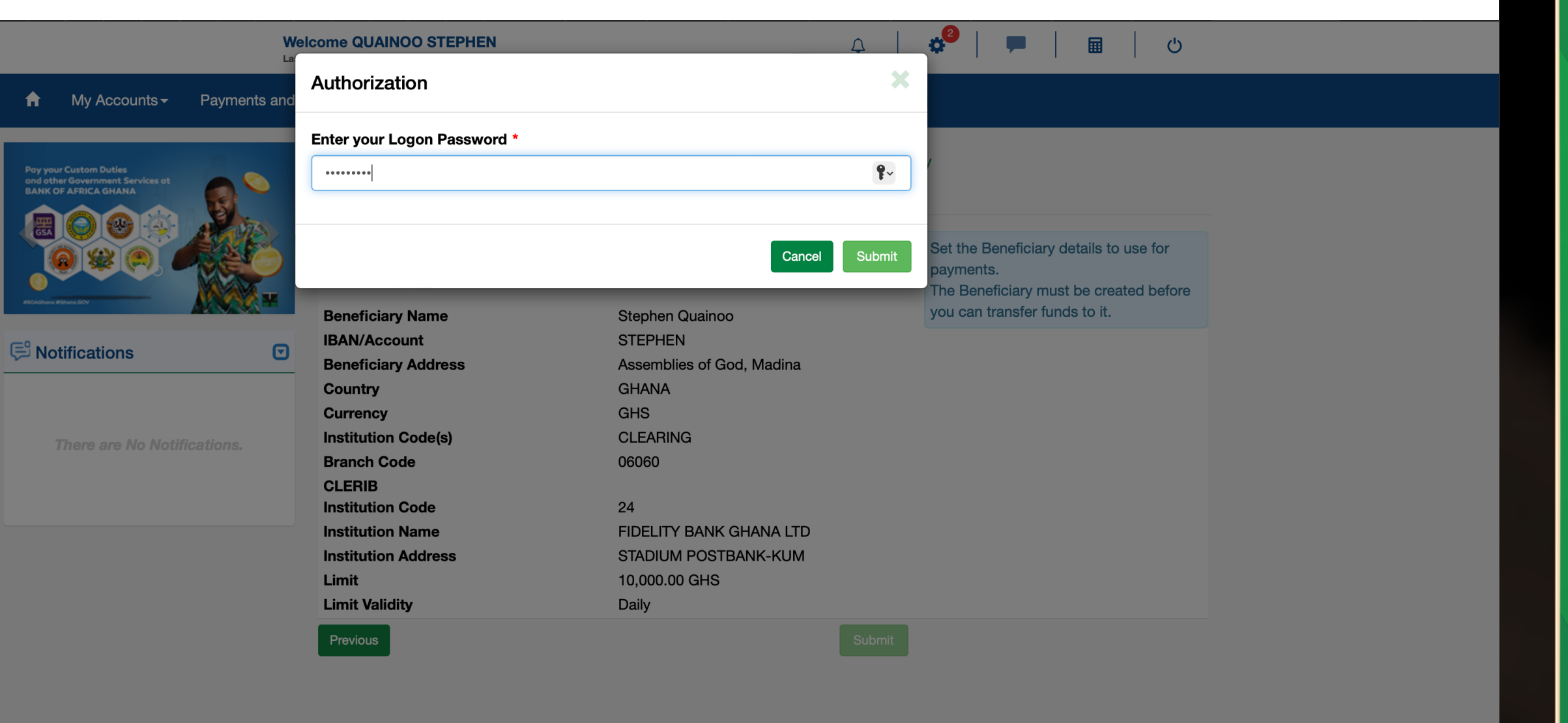

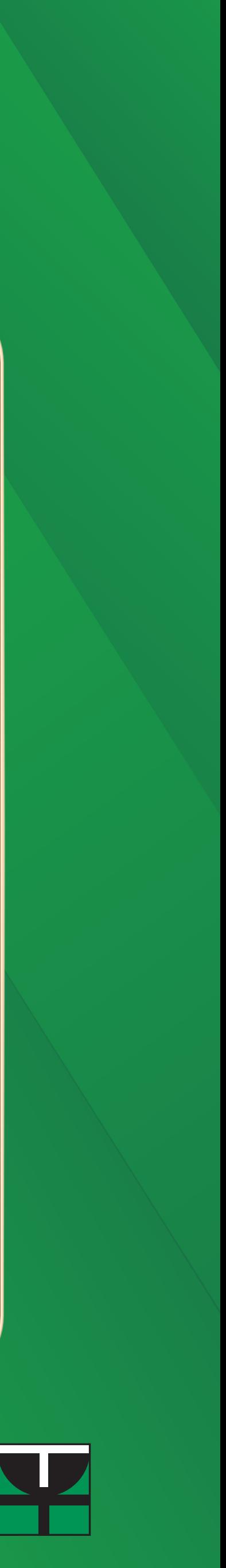

## **Step 7**

Enter your password and check mail for One Time Password then submit.

**BANK OF AFRICA** 

© Bank of Africa Ghana Limited - 2022

## **Step 8**

## Beneficiary has been set successfully

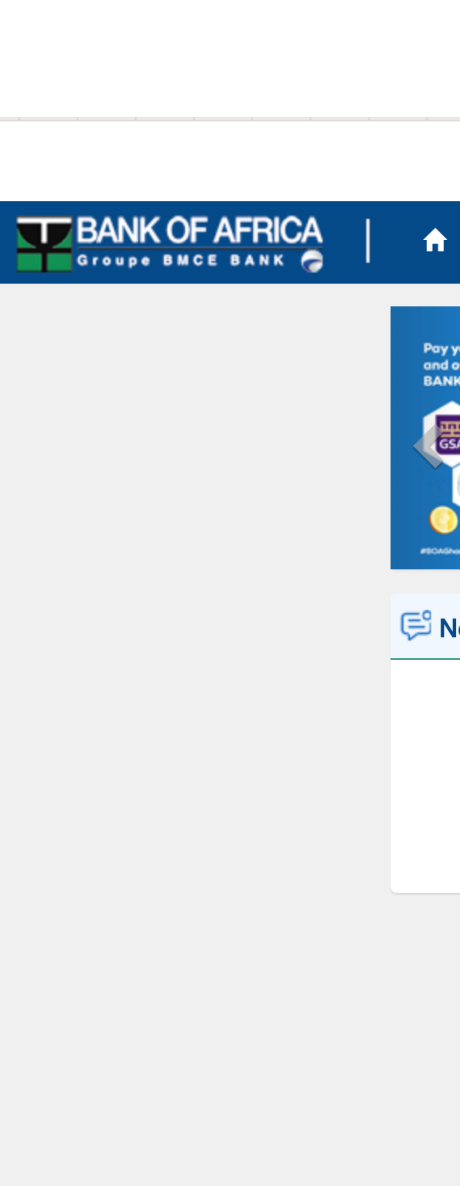

© Bank of Africa Ghana Limited - 2022

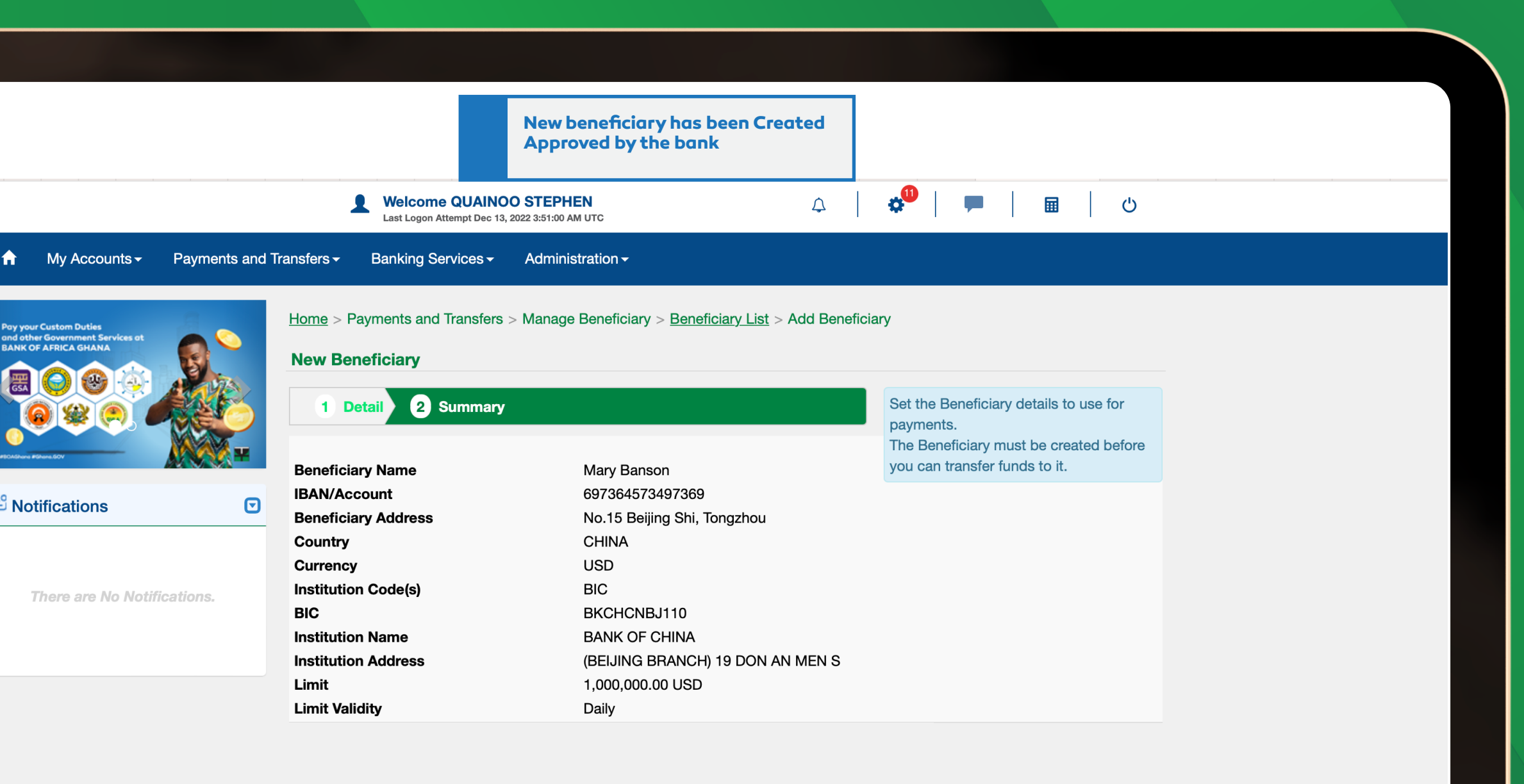

Service Agreement Privacy Policy

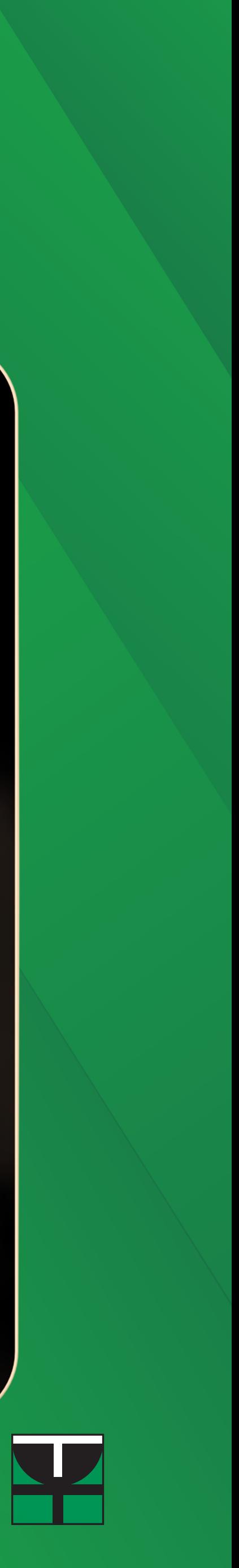